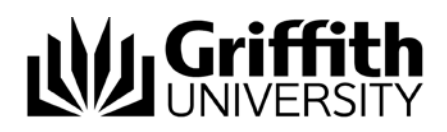

# iOS printing using iCMSIP

How to print from an iOS device

# **Use iCMSIP to print from your iOS device in the Griffith environment.**

Download, install and configure a free copy of **iCMSIP** from the App Store:

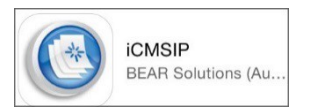

## **Configure iCMSIP:**

- Tap the **iCMSIP** icon
- Tap the **Information** icon *bottom right on the screen*
- Tap **Configure WEB portal**
- Enter the appropriate printer queue *see Printer queues below*
- Secure connection is **off**

#### **Printer queues:**

To print at **Gold Coast and Logan** campuses:

- Type **wirelessprinting-south.griffith.edu.au/iosgateway**
- Tap **Done** *if required*
- Tap the **Search** button
- Tick either the **student.ad.griffith.edu.au** or the **staff.ad.griffith.edu.au** domain
- Tap **<Connection –** *top left*
- Tap **< Information –** *top left*
- Tap **< iCMSIP** *top left*

To print at **Brisbane** campuses

- Type **wirelessprinting-north.griffith.edu.au/iosgateway**
- Tap **Done** *if required*
- Tap the **Search** button
- Tick either the **student.ad.griffith.edu.au** or the **staff.ad.griffith.edu.au** domain
- Tap **<Connection –** *top left*
- Tap **< Information –** *top left*
- Tap **< iCMSIP** *top left*

#### **Log into iCMSIP**

- Enter your Griffith sNumber and Portal password
- Tap **Logon**
- Tap **Wallet** icon to view printing credit balance

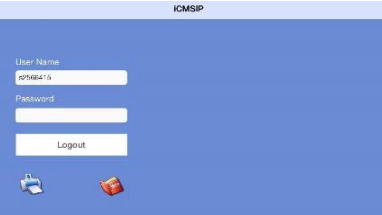

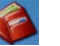

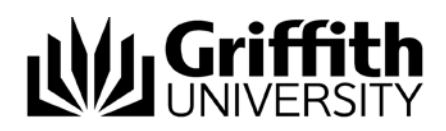

# **Print via iCMSIP**

*This is a general guide as the process may be slightly different depending on your device.*

It is important to use the appropriate App to print documents so that formatting is retained.<br>
• Open MS documents in the appropriate App. *e.g. Word in Word app* 

- Open MS documents in the appropriate App, *e.g. Word in Word app*
- Open PDF in Adobe reader *free*

## **Print Microsoft documents:**

- Open document to print
- Tap the **File** icon *MS Word example*

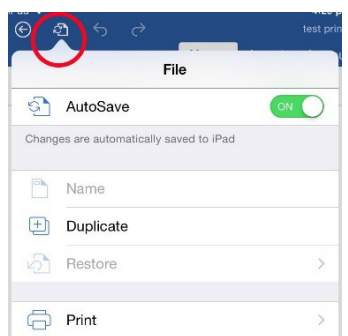

- Tap **Print**
- Choose printer queue (*south or north campus*) and print options
- Tap **Print**
- Go back and tap **iCMSIP**
- Tap the **Print** icon to open the **Job List**
- Click the **Refresh** icon
- Go to the student printer
- Login with your sNumber and printing PIN
- Proceed to print as normal.

#### **Print PDF documents**

- Open the **PDF** document
- Tap the **Share** icon
- Tap **Open in …**  $\Box$
- Select the appropriate App (*i.e. Adobe Acrobat)*
- Tap the **Share** icon  $\begin{bmatrix} \uparrow \\ \downarrow \end{bmatrix}$
- Tap **Select Print**
- Choose printer queue *(south or north campus*) and print options

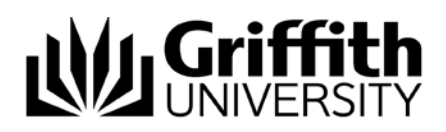

- Tap **Print Document**
- Go back and tap **iCMSIP**
- $\mathbf{G}$ • Tap the **Print** icon to open the **Job List**
- Click the **Refresh** icon
- Go to the student printer
- Login with your sNumber and printing PIN
- Proceed to print as normal.

NOTE: *You are automatically logged out of the iCMSIP app after one hour of non-activity.*

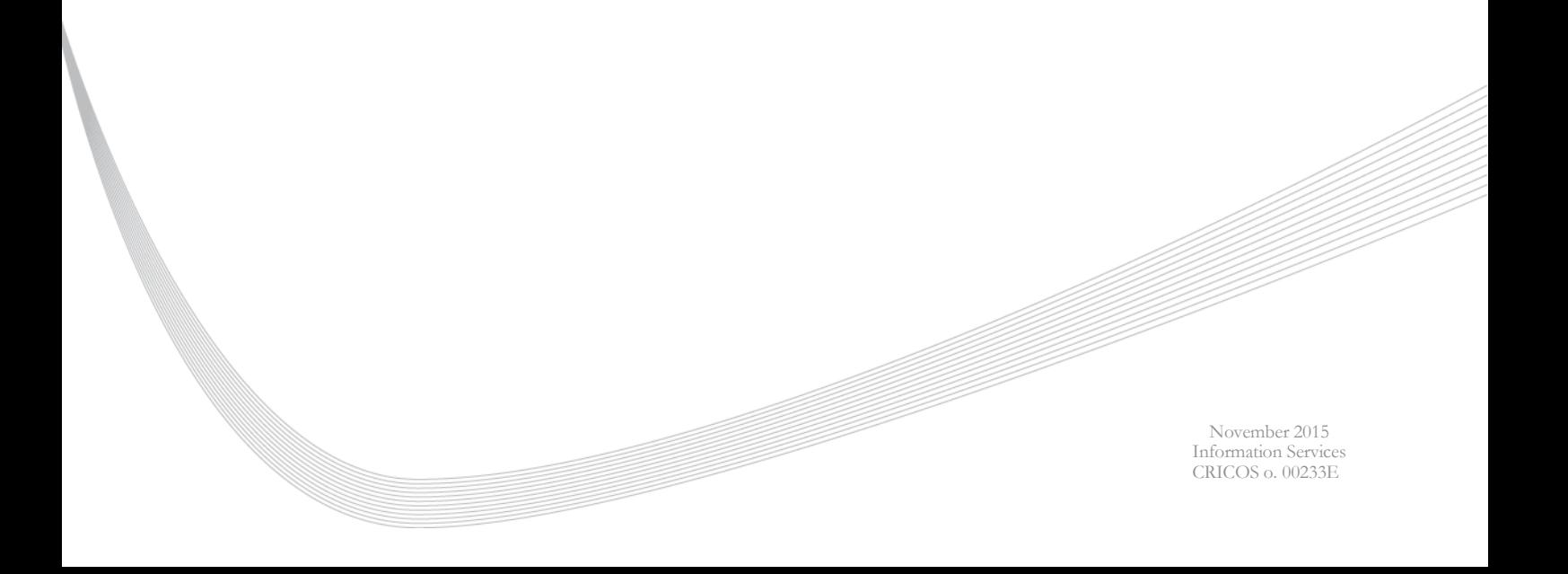